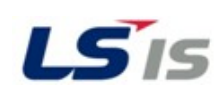

### **1 Hardware**

- 1. With no power applied to the drive, remove the I/O cover.
- 2. Remove the keypad.
- 3. Attach the Ethernet/IP option module.
- 4. Attach the keypad onto the Ethernet/IP option module.
- 5. Protocol select: Set dip switch 1 to **UP** for Modbus/TCP or **DOWN** for Ethernet/IP.

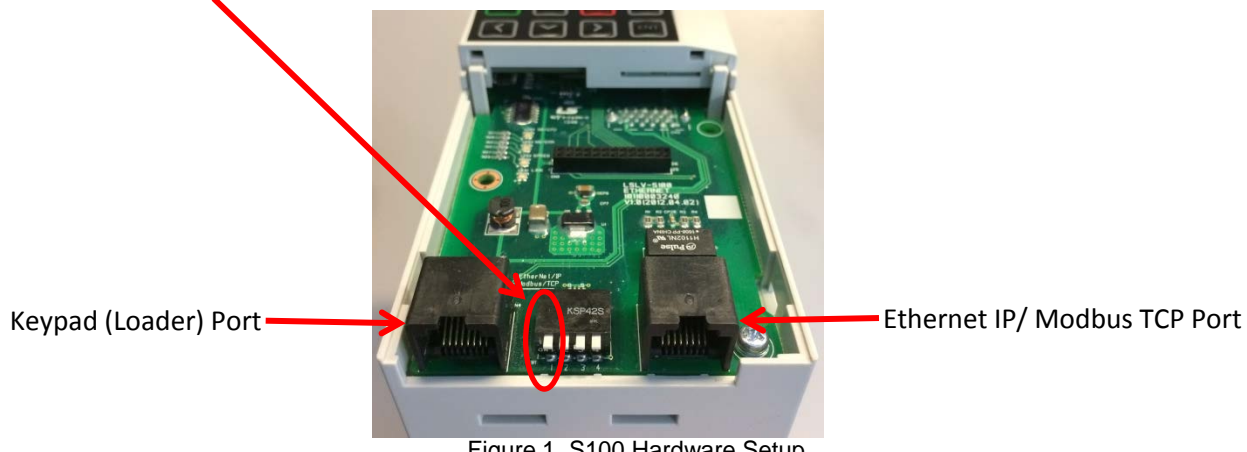

Figure 1. S100 Hardware Setup

### **2 Parameters to Change**

To setup communications and allow control of the drive and motor via a PLC there are only 4 steps needed for the drive. Either the 7 segment keypad can be used or the LCD (external) keypad can be used. The LCD keypad is easier.

Note: If using the 7 segment keypad the LEFT and RIGHT arrows move from group to group. The UP and DOWN arrows move through the *parameters in each group.*

Note: The LCD keypad arrows work the same as the 7 segment, but you must press the MODE button to get into the parameter groups.

- 1. Enter the network address and speed information
	- a. IP Address: CM10, CM11, CM12, and CM13
	- b. Subnet Mask: CM14, CM15, CM16, and CM17
	- c. Gateway: CM18, CM19, CM20, and CM21 (if necessary)
	- d. Speed: CM22. 1=100Mbps or 2=10Mbps
- 2. Enter the Input and Output Assembly information
	- a. CIP Input Instance: CM29 (Defines the Input Assembly Instance)
	- b. CIP Output Instance: CM49 (Defines the Output Assembly Instance) *See page 4 for the PLC parameters related to these*
- 3. Enter the command source
	- a. Run Command Source: DRV06 (in LCD keypad), drv (in 7 segment keypad)
	- b. Speed Command Source: DRV07 (in LCD keypad), frq (in 7segment keypad)

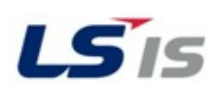

4. **Apply all changes by setting CM94=1**. This parameter setting will return to '0' after being set. **And set CNF48=1** to make the drive retain the parameter settings after a power loss. *NOTE: If this step is not completed, the drive will NOT retain the communication parameters after a power cycle.*

#### **2.1 Parameters to change (CM Group)**

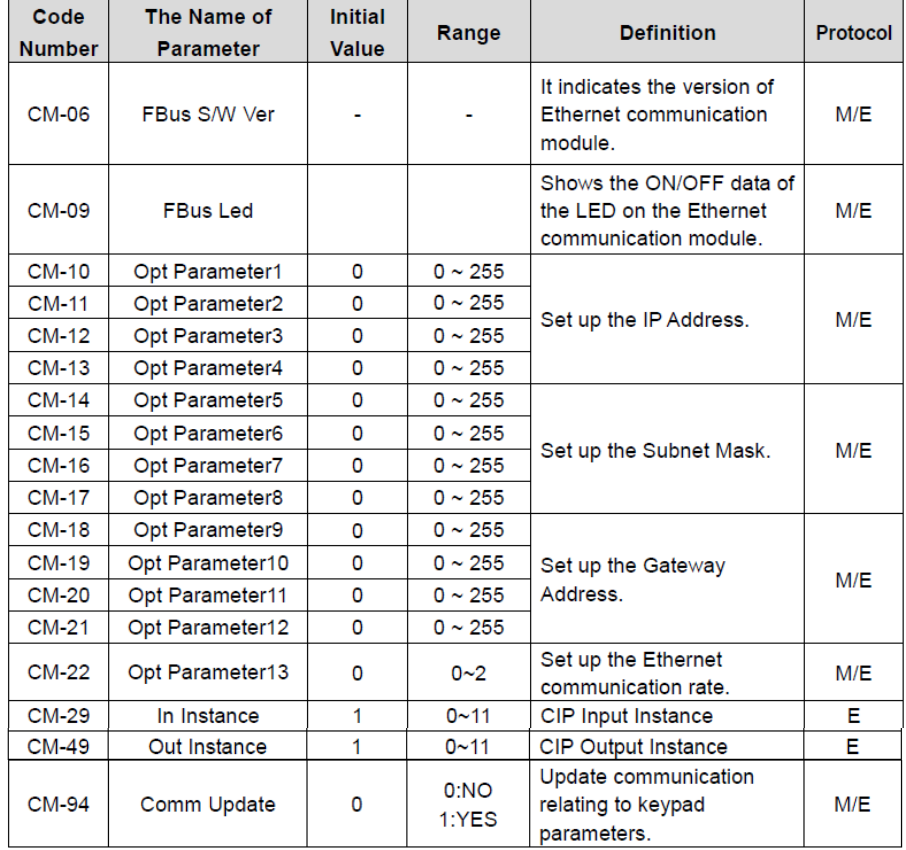

#### **2.1.1 Enter IP Address, Subnet Mask, and Gateway information**

The IP Address, Subnet Mask, and the Gateway setting are broken down into octets. See the example below on how to setup an IP address. The same setup applies to subnet mask and gateway settings.

Example:

IP Address: **196.168.10.131** Programmed into parameters CM-10 through CM-13.

**CM-10 = 196 CM-11 = 168 CM-12 = 10 CM-13 = 131**

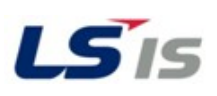

#### **2.2 Parameters to Change (DRV Group)**

Change the Command Source DRV06 to 4 (Field Bus). Change the Command Source DRV07 to 8 (Field Bus). This allows the PLC to control the speed and run commands.

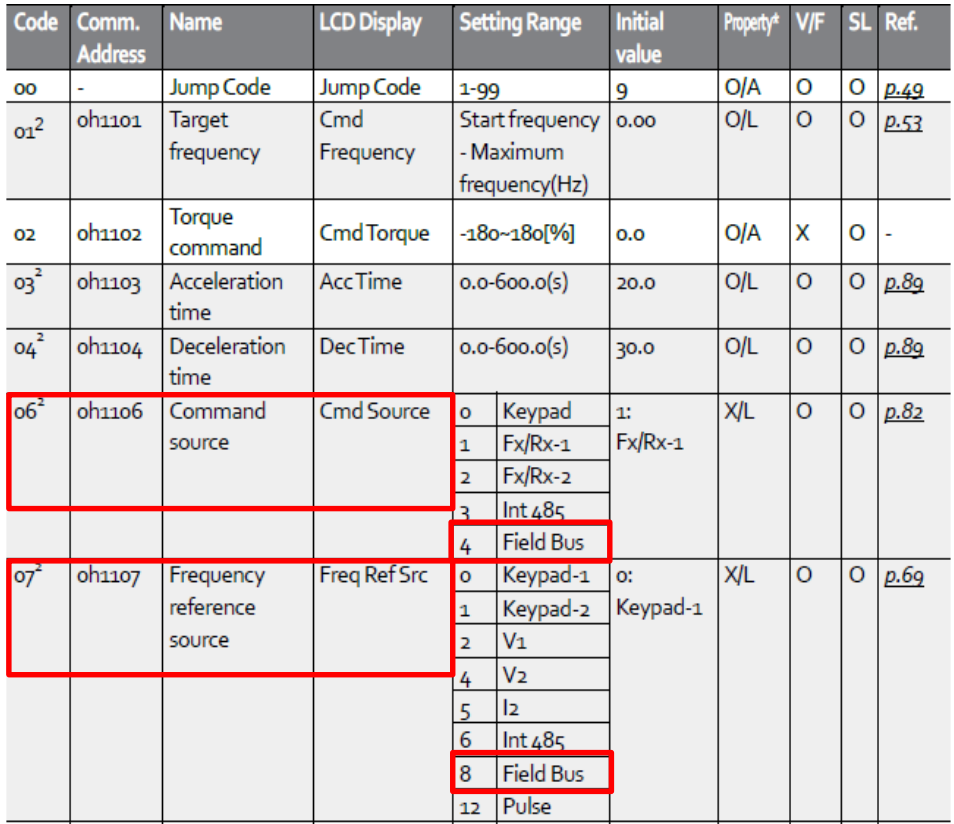

Figure 3. S100 Drive Group Parameters to Change

### **3 Allen Bradley PLC Setup for the LSIS S100**

In RS Logix perform the following steps.

- 1. Open a project previously created.
- 2. Double click the *Ethernet* port in the I\O Configuration tree (In the left hand window)
	- a. Under the General tab, enter the IP Address you will be using and click *OK*.
- 3. Right click *Ethernet*, located under the I\O Configuration tree.
	- a. Select *New Module*
		- i. Expand the Communication tree
			- 1. Scroll to find G*eneric Ethernet Module*
			- 2. Select it and click *OK*

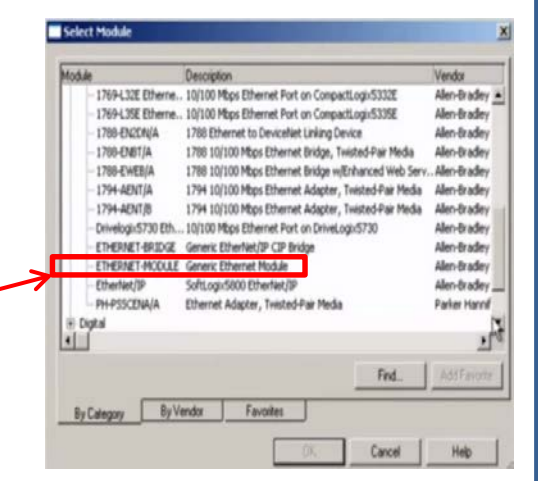

Figure 4. AB Generic Ethernet Module Selection

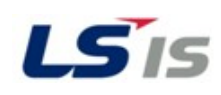

- 4. In the Generic Ethernet Module window,
	- a. Enter a name (typically use the drive series name ie. S100)
	- b. Select the Comm Format of *INT* as seen in the image below.
	- c. Enter the Connection Parameters as seen in the image below
	- d. Enter the correct IP Address as seen in the image below. (The IP address shown is only an example)
	- e. Click OK

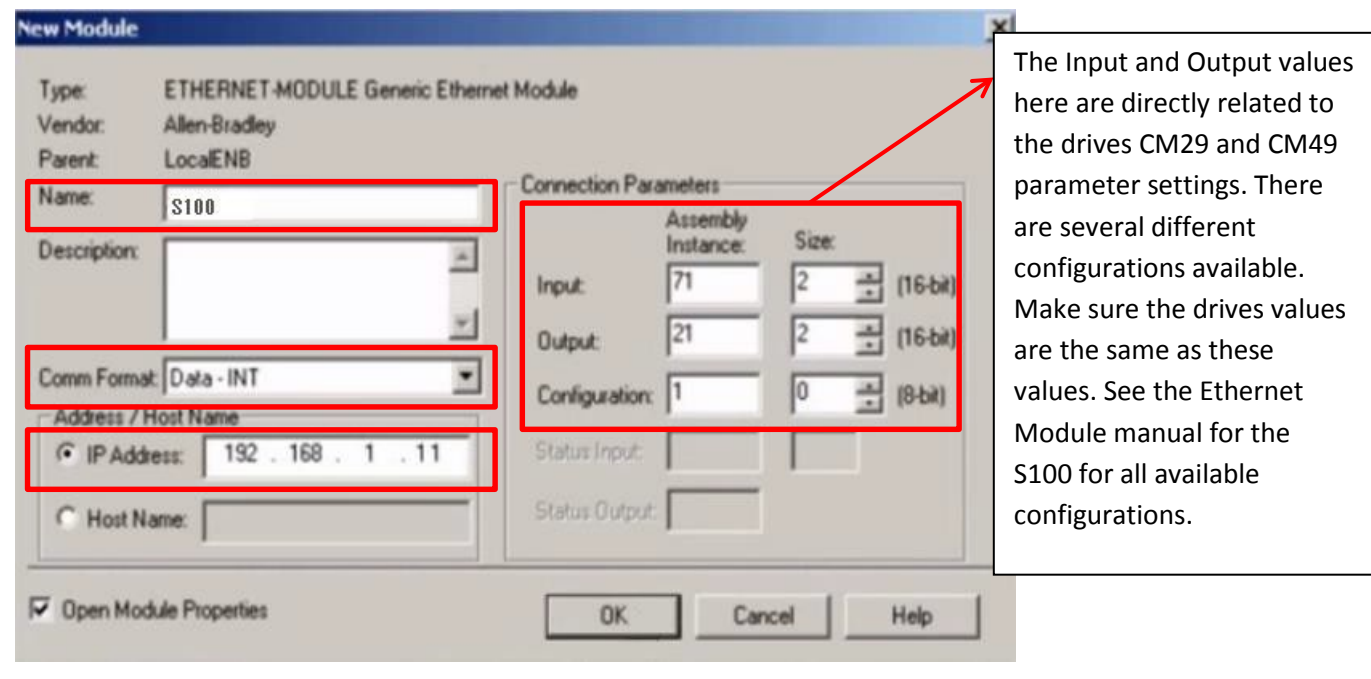

Figure 5. AB Generic Ethernet Module Setup

5. In the Module Properties window, deselect the Unicast box. Click Apply.

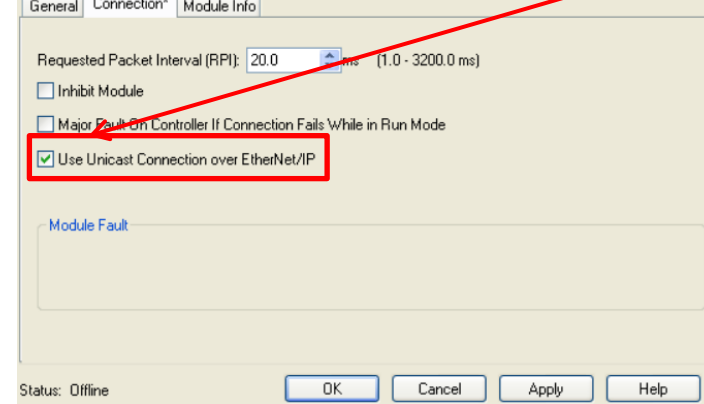

You will now see the new Ethernet Module under the I/O configuration tree; it will have "S100" in the name.

**Setup Is Now Complete.**